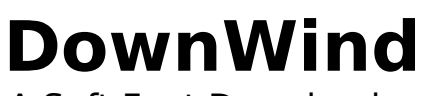

A Soft Font Downloader for PostScript Printers

#### **License Agreement**

Non-registered users of this software are allowed limited license to make an evaluation copy for the sole purpose of determining whether DownWind is suitable for their needs. At the end of this 21 day evaluation period, the user should either register a copy or stop using DownWind and delete all copies in her/his possession.

Registered users will receive notification of, and discounts on, updates to DownWind. Registration will also ensure those future updates, and support of DownWind.

A single license allows a single user to use DownWind on a single CPU at any one time. If DownWind needs to be run from more than one CPU at any one time, multiple licenses must be purchased. A single registered copy of DownWind may reside on more than one machine, as long as only one copy is active at any one time.

# **Registration**

Registration fees for DownWind are (in U.S. dollars):

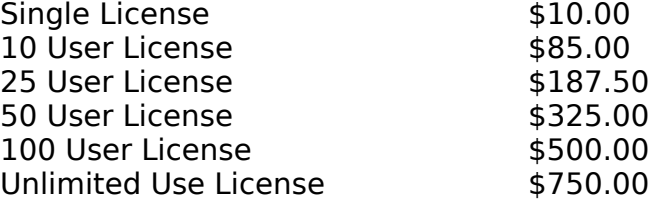

To register, please use the form at the end of this document.

# **Disclaimer**

DownWind is supplied as is. The author disclaims all warranties, expressed or implied, including, without limitation, the warranties of merchantability and of fitness for any purpose. The author assumes no liability for damages, direct or consequential, which may result from the use of DownWind.

# **Copyright Notice**

DownWind Copyright © 1992, Craig N. Harding. All Rights Reserved.

v.1.0

# **Special Notices**

Adobe and PostScript are trademarks of Adobe Systems, Inc. Microsoft and Windows are trademarks of Microsoft Corp.

#### **Introduction**

DownWind is a soft font downloader for PostScript printers. DownWind will download Adobe Type 1 fonts and PostScript macro files to any PostScript printer that is configured to operate under Microsoft Windows. DownWind will also download the PostScript header that Windows downloads before each print job.

DownWind operates as a well behaved program running in a nonpreemptive multi-tasking environment by frequently yielding control back to Windows so that other tasks may be performed. What this means to you is that while DownWind is downloading fonts or macros to your printer, you can be working on your document, or your spreadsheet, or your chess game, or whatever else you care to do with your computer while you wait for your fonts to be downloaded to your printer.

### **Installation**

DownWind may be installed to and run from any directory on your hard disk. Do the following to install DownWind to operate as an icon in a Program Manager group:

- € Copy **downwind.exe** to the directory where your Type 1 fonts reside on your hard disk (ex. **c:\psfonts**).
- € Open the Program Manager group in which to add DownWind.
- € Open the File Manager.
- € Open the directory where you copied **downwind.exe**.
- € Size the File Manager so that you can see both the open directory and the Program Manager group.
- € Grab **downwind.exe** and drag it into the Program Manager group.

Now when you double-click on the DownWind icon it will start with a list of the Type 1 fonts installed on your hard disk.

You may wish to check to see if any of your soft fonts are marked for automatic downloading in the **win.ini** file. Open the **win.ini** file in a text editor such as **Notepad** and search for **softfont**. Fonts that are setup for automatic downloading are described as follows:

#### **softfont1=c:\psfonts\pfm\gdb\_\_\_\_\_.pfm, c:\psfonts\ gdb\_\_\_\_\_.pfb**

Change any line for fonts that you plan to have DownWind download to your printer by removing everything from the comma to the end of the line (including the comma):

**softfont1=c:\psfonts\pfm\gdb\_\_\_\_\_.pfm**

#### **Running DownWind**

Double-click on the DownWind icon. If you installed DownWind in the directory that contains your Type 1 fonts DownWind will start up displaying a list of the installed Type 1 fonts by name. Also displayed is a list of directories and drives, and a four part status area.

#### **DownWind Status**

DownWind displays a four part status area at the top of the window. The top section displays the current status: **Run Minimized** at startup indicating that DownWind will run as an icon when downloading is started; the number of the current font being downloaded, i.e. **Downloading font 1 of 100**; or **Downloading Canceled** if downloading has been canceled.

The middle section shows the printer that will receive the fonts. DownWind initially selects the last PostScript printer that was added to your **win.ini** file through the Windows Control Panel.

The lower left section displays the current directory, and the lower right section shows the number of fonts that are selected for downloading.

#### **Selecting Fonts**

Using a combination of mouse, shift, and control keys you can select multiple fonts to download.

**Using the mouse with the control key:** Hold down the control key while single-clicking or dragging over font names to select fonts while retaining any previous font selections. Holding down the control key while you single-click or drag over a font name that is already selected will unselect that font.

**Using the mouse:** Press the left button while pointing to a font and drag the mouse up or down to extend the selection.

**Using the mouse with the shift key:** Single-click on a font name and then hold down the shift key and single click on another font name; the selection will extend from the first font name to the second, including all fonts in between.

Using the mouse alone, or with the shift key, will always reset any selections that have already been made. Hold the control key down to 6 DownWind extend your font selections (see above).

The number of fonts selected will be displayed in the lower right section of the status area, directly above the font names list box.

#### **Downloading Fonts**

After selecting the fonts to be downloaded to your printer, press the **Ok** button to begin downloading. Double-clicking in the font names list box will also initiate downloading; remember to hold down the control key if you want to download more than one font.

As the fonts are downloaded the caption bar will display the font that is currently being downloaded. The top section of the status area will display the number of the font being downloaded and the total number of fonts to be downloaded; i.e. **Downloading Font 1 of 100**.

Also, as fonts are downloaded the font names will be unselected in the font names list box, and the **Fonts Selected:** status section will be updated.

#### **Changing Drives/Directories**

The list box to the left of the font names list box displays a list of directories and drives. Double-clicking on a directory or drive will change to that destination and update the font names list box, and display the current drive and directory in the lower left section of the status area.

The **[..]** selection indicates the current directory's parent directory. In the case of **c:\psfonts**, the parent directory is the root directory on drive c:, **c:\**.

#### **Printers**

DownWind will download a font to any printer connected to your CPU whether it's a PostScript printer or not. DownWind lists all the printers that have been configured and activated using the Windows Control Panel. Only devices that are connect to LPT or COM ports, including the LPTx.OS2 ports, are listed.

If your printer is not listed under the **Printers** menu selection, run the Windows Control Panel and check that it is listed as connected to a port and active.

7 DownWind

v.1.0

The default printer will be the last PostScript printer that was added via the Windows Control Panel.

#### **Special**

DownWind has other **Special** functions:

**Download PS Header:** This selection will download the Windows PostScript header to your printer. The header is about 10K bytes and is downloaded for each job sent to your PostScript printer; unless you turn off that option using the printer's **Setup**. To do this run the printer's setup from the Windows Control Panel, press the **Options** button, and check the **Already downloaded** radio button in the lower left corner of the Options Dialog Box.

If you try to print a job and the header has not been downloaded windows prints a page that says that the Windows PS Header has not been downloaded.

**Initialize Printer:** This selection sends the PostScript **quit** operator to your printer. If you have set your printer to **autocontinue**, then after a few seconds the printer will reset to the power-on state. If **autocontinue** is not set on, your printer will generate an error message. See your printer's manual to find out how to set **autocontinue** on.

**Type 1 Fonts:** This is the default selection. With **Type 1 Fonts** selected the current directory is searched for files matching the **\*.pfb** file specification; those files are searched for the font name, and those font name are listed in the font names list box.

**Macro Files:** All files that meet the **\*.ps** file specification are listed in the font names list box. These files are assumed to contain PostScript commands and operators and will be sent directly to the printer as if it had been sent with the DOS **copy** command.

**Run Windowed:** When DownWind is started up the default is for it to minimize when downloading is initiated. Select **Run Windowed** to watch DownWind during the downloading process--you can always minimize DownWind as it downloads.

**Run Minimized:** If DownWind has been configured to **Run Windowed**, then selecting this will configure it to minimize when downloading is started.

# **Printing a Font Listing**

DownWind v.1.01 does not print a listing of the fonts that are resident in your prniter. You can do this by using the downloading utility that came with your soft fonts, **pcsend.exe** in the case of Adobe, and DownWind's ability to download macro files.

Execute the following **pcsend.exe** command in your fonts directory:

#### **pcsend -0 -d > fontlist.ps**

The first parameter (following the first hyphen) is a zero. This command will generate the necessary PostScript commands to print a font list, and save those commands in the file **fontlist.ps**.

Now select **Macro Files** under DownWind's **Special** menu. If you are in your fonts directory, **fontlist.ps** will show up in font name list box. Double-click on **fontlist.ps** and in a moment your printer will print a listing of the resident fonts.

# **DownWind Order Form**

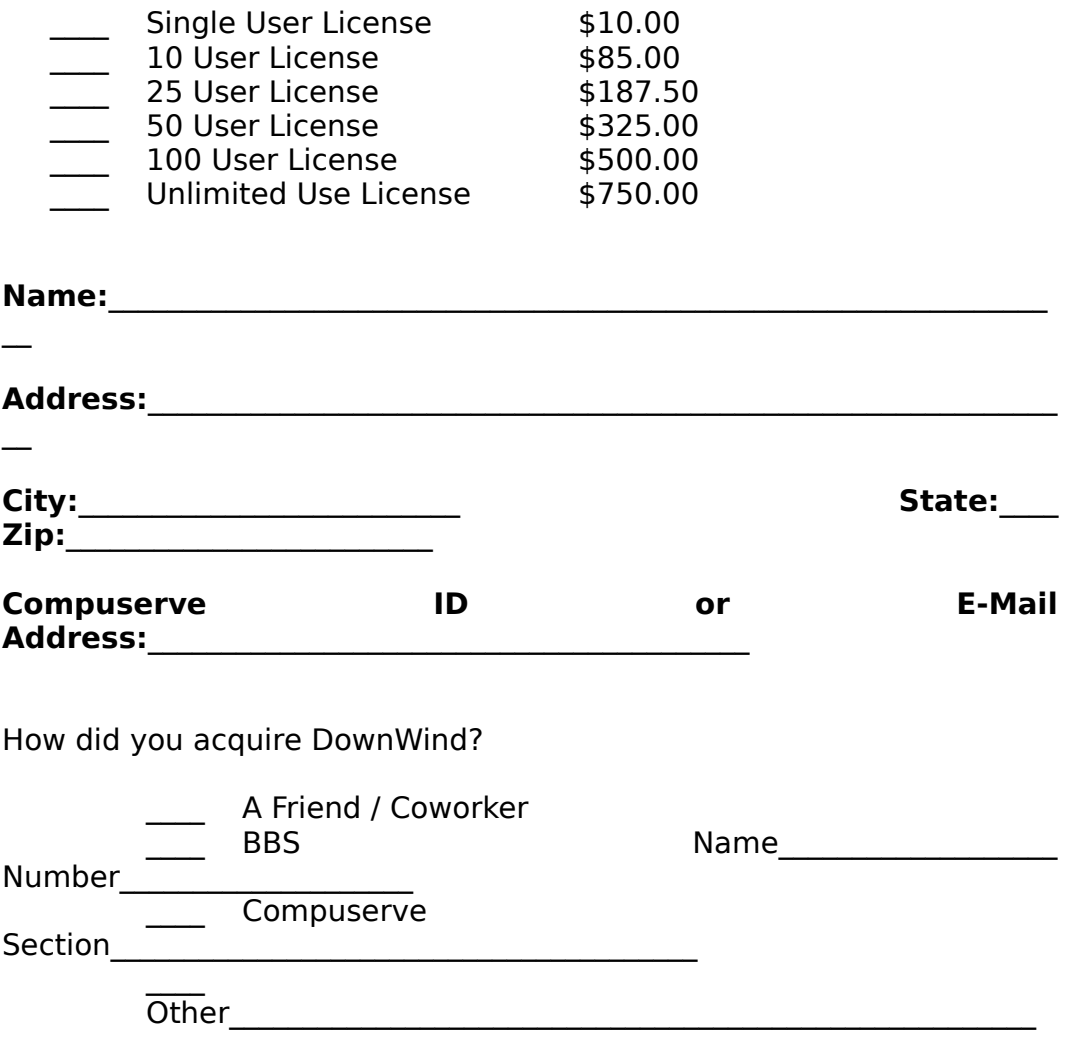

Please mail this form with a check or money order to:

**Craig Harding 6514 Potomac Ave. #B2 Alexandria, VA 22307-6551**